### During the Pay Period

Check "End User Payroll Calendar (HSC)" to make sure you are aware of all the deadlines and important dates for this payroll, adjust the days on this checklist if necessary.

 $\Box$  Keep a folder of the following special situations for each pay period:

- Prior period adjustments that were approved during the pay period
- New hires
- **•** Terminations
- FTE changes
- Any other job changes, supervisor changes, etc.
- Terminated employees that should be receiving PTO payouts
- Copies of forms sent to Payroll Services
- Copies of emails from Payroll Services that correspond with the pay period regarding special deadlines, etc.
- Anything additional that would be considered a special situation that needs to be watched closely

#### Second Friday of Pay Period

 $\Box$  Remind employees to complete and supervisors to approve timesheets.

Ensure all Add Pays are fully executed in the system. If you don't track them as you enter them, go to the "View an ePaf" screen and search for any "pending" or "partially approved" Add Pays. Contact the person listed as the next approver. Continue this until all add pays are fully executed.

Ensure all Job ePAFs that are effective during this period are fully executed by the end of the day Friday. Search this by using the "View an ePaf" screen and search for any "pending" or "partially approved" forms. Contact the person listed as the next approver. Continue this until all job ePafs are fully executed.

LI Run Timesheet Input Report in TAL to verify supervisors have entered leave for salary employees who are on extended leave. Verify supervisors have entered leave for hourly employees whose hours don't add up to their FTE (i.e., full time hourly employees should always have a minimum of 80 hours accounted for).

Run Timesheet Validation Report in TAL. Contact supervisors/managers about any errors or irregular warnings, make sure they are corrected before the end of the day.

Send Leave Adjustment forms as early as possible to Payroll Services, if necessary, for the following situations:

- To remove holidays that should not have been accrued due to an employee having a full day LWOP the day before AND after the holiday. Just removing holidays from the timesheet will not remove the holiday accrual, causing the holiday to be banked and used on another day.
- To add holiday if an employee should have earned it, but it is not showing up in the holiday balance.

Run the Employee Info Report in TAL and verify employees for any terminated supervisor and any other supervisor changes have been reassigned. Run the report for all active employees. If not updated, expedite the process to complete by the end of the day today so timesheets can be updated next week before the period is locked.

#### Monday, After Pay Period, Beginning of the Day

**I** Timesheets are locked promptly at 5pm today. Make sure all of the daily tasks are completed before the deadline to ensure pay will be correct.

If your department uses MedHub, this information is loaded by 9am. Work with the Residency Coordinator to make sure the data loaded to the timesheets correctly, and any necessary corrections are made (removing duplicate entries, indicating FMLA leave, etc.). If your department does not use MedHub, skip this step.

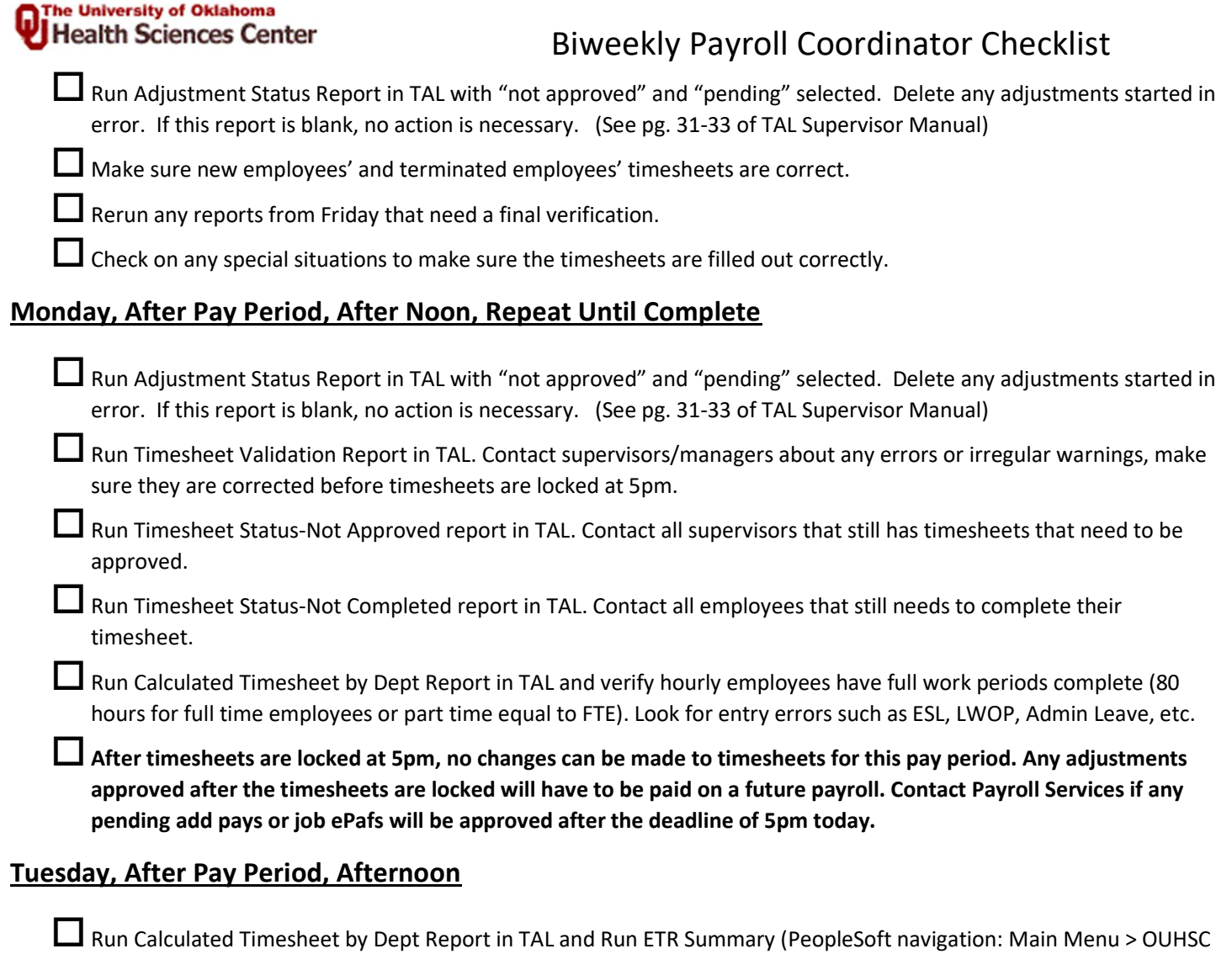

Menu Items > OUHSC Payroll > OU Departmental Payroll > OU Departmental Reports > ETR Summary) to compare the worked times between both reports. Address any discrepancies. The TAL report shows what was entered on the timesheet, the ETR Summary shows what was transferred to PeopleSoft to be paid. Contact Payroll Services with any discrepancies.

ETR Summary Verifications:

- No FMLA LWOP or other full LWOP employees with work hours.
- Paid Leave Payouts are within the allowed policy amounts and are included for all that are due.
- Prior Period Adjustments that were approved during the pay period should be verified.
- Terminated employees should not be on the report except for PTO payouts.
- Submit a Turn Off OK to Pay form to turn off any payments that shouldn't be paid.

Run Employee Addl Pay Report (PeopleSoft navigation: Main Menu > OUHSC Payroll > OU Departmental Payroll > OU Departmental Reports > Employee Addl Pay Report). Verify the following:

- Add pays for this pay period sent through ePaf are fully executed and there is not a reoccurring payment that needs to be removed.
- Any not executed will load in payroll after executed. Note: run this report even if you don't think you have add pays to verify you aren't missing a payment loaded in error.

#### Wednesday, After Pay Period, Afternoon

#### he University of Oklahoma **Health Sciences Center**

# Biweekly Payroll Coordinator Checklist

Rerun ETR Summary (PeopleSoft navigation: Main Menu > OUHSC Menu Items > OUHSC Payroll > OU Departmental Payroll > OU Departmental Reports > ETR Summary). Recheck list of verifications. Verify any paper forms submitted are showing. (If report is blank, rerun in a few minutes, this happens when Payroll is in the middle of a calculation)

Run Employee Addl Pay Report (PeopleSoft navigation: Main Menu > OUHSC Payroll > OU Departmental Payroll > OU Departmental Reports > Employee Addl Pay Report). Recheck list of verifications.

Run Dept Chartfield Register (PeopleSoft navigation: Main Menu > OUHSC Payroll > OU Departmental Payroll > OU Departmental Reports > Department Chartfield Register). This report is the total gross per chartfield for all salary and hourly employees. If it is not on this report, they are not going to be paid. Spot check for errors. Note: check all salary employees on LWOP and verify payment amount is correct. Pay and FTE changes should be reflected. Chartfields should be checked, etc. We recommend doing a pivot table and comparing to last pay period to spot check any differences between this period and last, to make sure you can justify any change between the two payrolls.

 $\Box$  Once all reports look correct and the payroll looks clean of errors, all manual entries have been completed, any outstanding issues have been resolved, request the Financial Approver approve the payroll in PeopleSoft. This should not be done if there are problems with the payroll that still need to be addressed. Approval in PeopleSoft means that the payroll is ready to be paid.

## After Notification Payroll is Confirmed

Run final Dept Chartfield Register (PeopleSoft navigation: Main Menu > OUHSC Payroll > OU Departmental Payroll > OU Departmental Reports > Department Chartfield Register). Note: This should not be the first time you are running this report, this is just the "final" report to keep for your records.

**L** Follow up on any missing information during the payroll process to be corrected on the next payroll.

**The Complete or notify supervisors to complete Prior Period Adjustments found during the review process.** 

**L** Run query OUDR\_PAYCHECK\_PAYMENTMETHOD (PeopleSoft) and notify any employees receiving paper checks that their check will be available on payday. If the query is blank, there are no paper checks to be picked up. OKC employees should pick up their checks in person at the Accounts Payable check window, 865 Research Parkway, Room 580. Tulsa checks should be picked up in the Tulsa HR Office.

NOTE: This checklist is based on a non-holiday week. Schedule will shift on weeks containing a holiday. Please check the "End User Payroll Calendar (HSC)" and emails from Payroll Services for specific deadlines and make notes on this checklist accordingly.